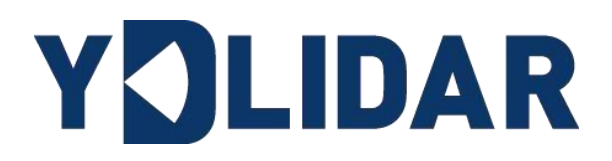

# YDLIDAR TEA

# 使用手册

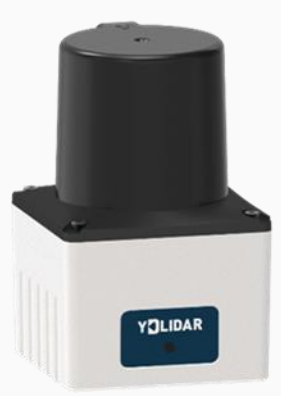

www.ydlidar.cn www.ydlidar.cn

深圳玩智商科技有限公司

# 目录

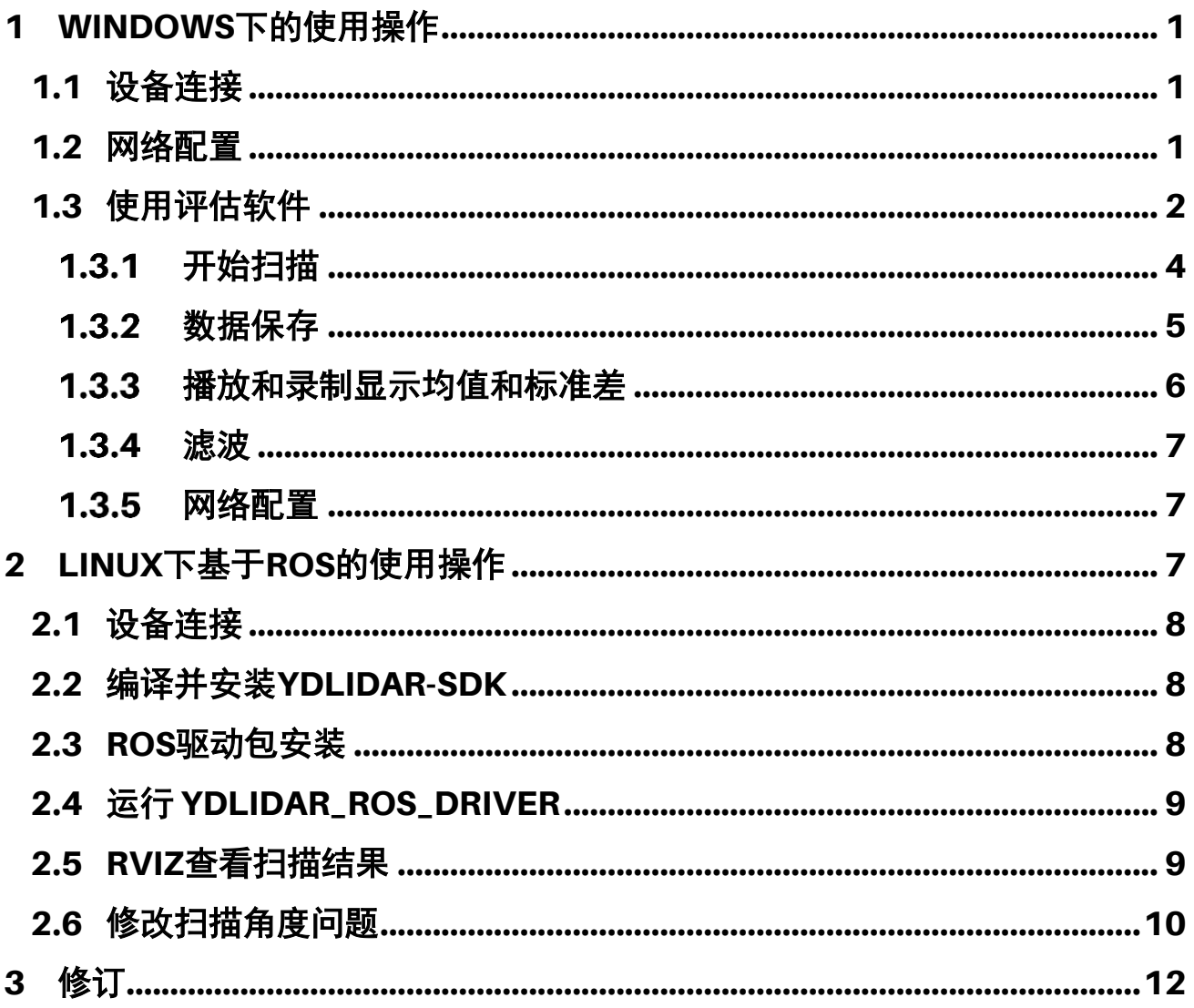

# YOLIDAR LEAR THE RESERVED TO A

## <span id="page-2-0"></span>**1 WINDOWS** 下的使用操作

## <span id="page-2-1"></span>**1.1** 设备连接

在 windows 下对 TEA 进行评估和开发时,需要将 TEA 和 PC 互连,其具体过程如下:

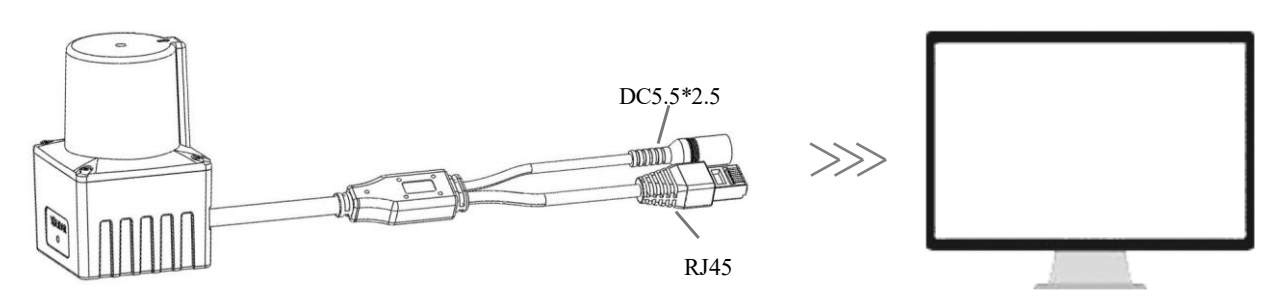

图 1 YDLIDAR TEA 设备连接

设备连接线缆一端 RJ45 接口连接至 PC 机网口, 并设置设备和 PC 在同一网段; DC 接 口通过 12V-1A 电源适配器连接至电源插口。

## <span id="page-2-2"></span>**1.2** 网络配置

TEA 出厂已设置网络初始参数:

IP 地址:192.168.0.11

子网掩码:255.255.255.0

与雷达初次连接时,需将 PC 的网络参数与雷达的网络参数设置在同一网段下,且不能冲 突。如下:

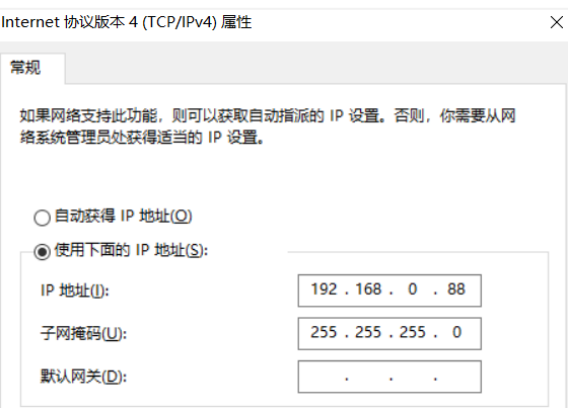

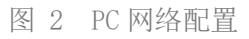

使用可视化软件 EaiLidarTest 查看点云数据时,需要穿透操作系统防火墙方能获得数 据,建议将该软件添加到防火墙的允许软件列表。操作方法: "控制面板"- "系统和安全" -"允许应用通过防火墙",允许 EaiLidarTest 通过防火墙。

### <span id="page-3-0"></span>**1.3** 使用评估软件

YDLIDAR 提供了 TEA 实时扫描的点云数据可视化软件 EaiLidarTest, 用户使用该软件, 可以直观的观察到 TEA 的扫描效果图。YDLIDAR 上提供了 TEA 实时点云数据和实时扫描频 率,同时可以离线保存扫描数据至外部文件供进一步分析。

运行评估软件:EaiLidarTest.exe,选择默认账号,点击登录。同时,用户也可以根据 个人情况,选择语言(左上角"帮助")。

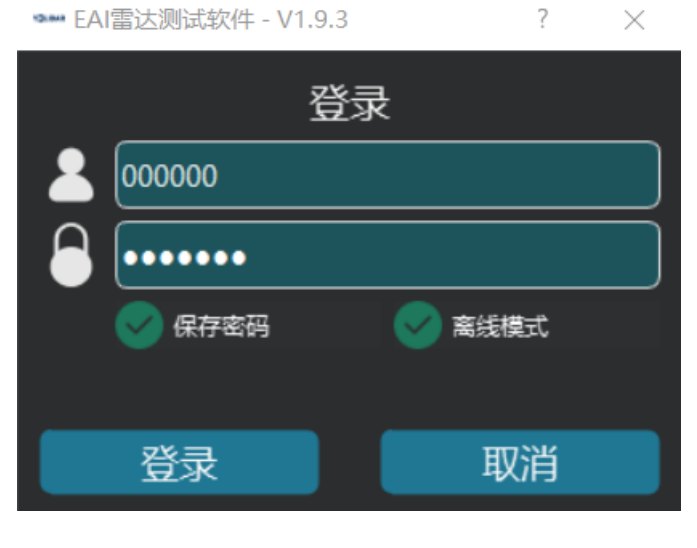

图 3 YDLIDAR TEA 运行评估软件

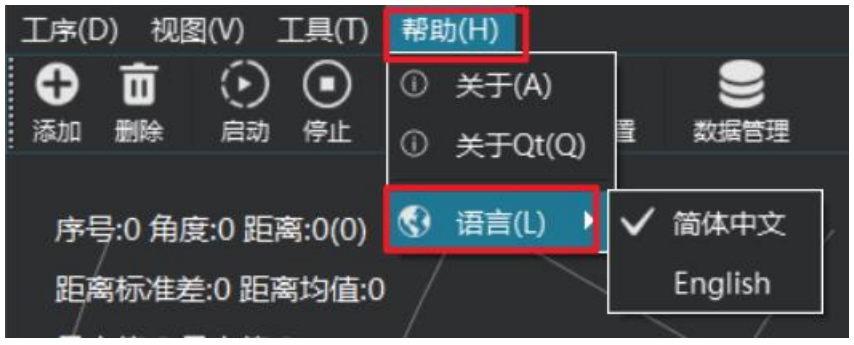

图 4 语言选择

系统配置:点击"系统配置",在弹窗内雷达配置可杳看或修改雷达参数。

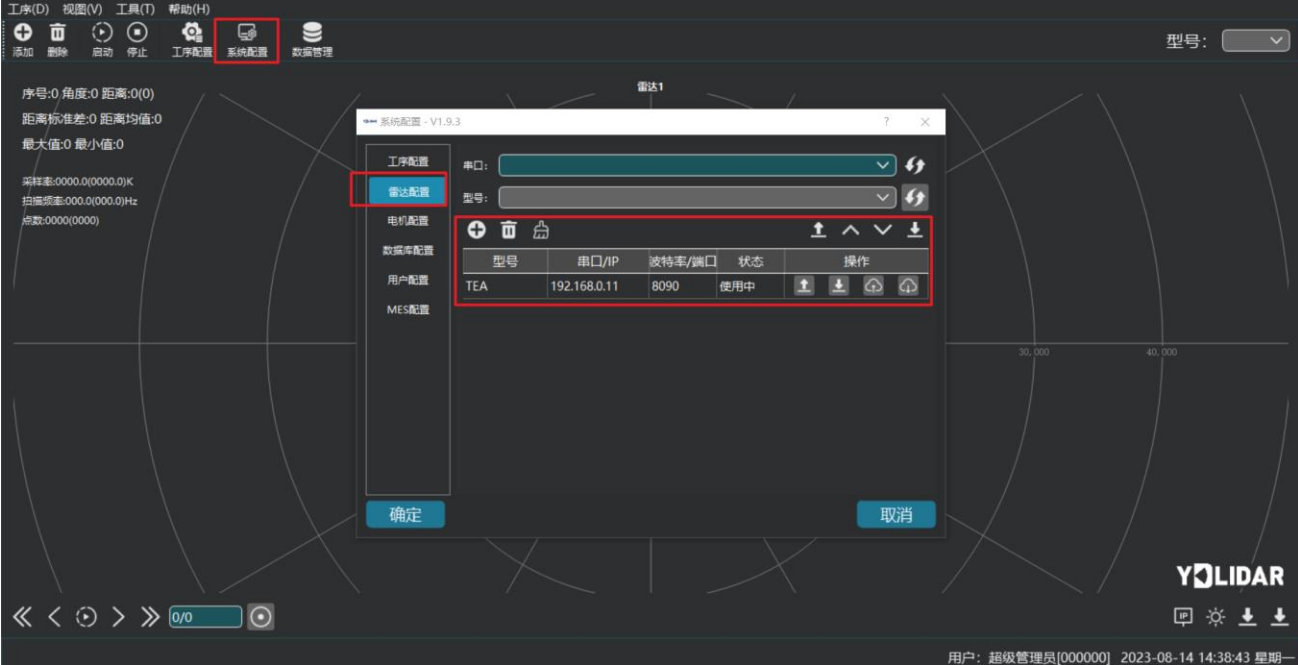

图 5 参数配置

雷达参数配置:双击红框区域,TEA 参数参考下图:

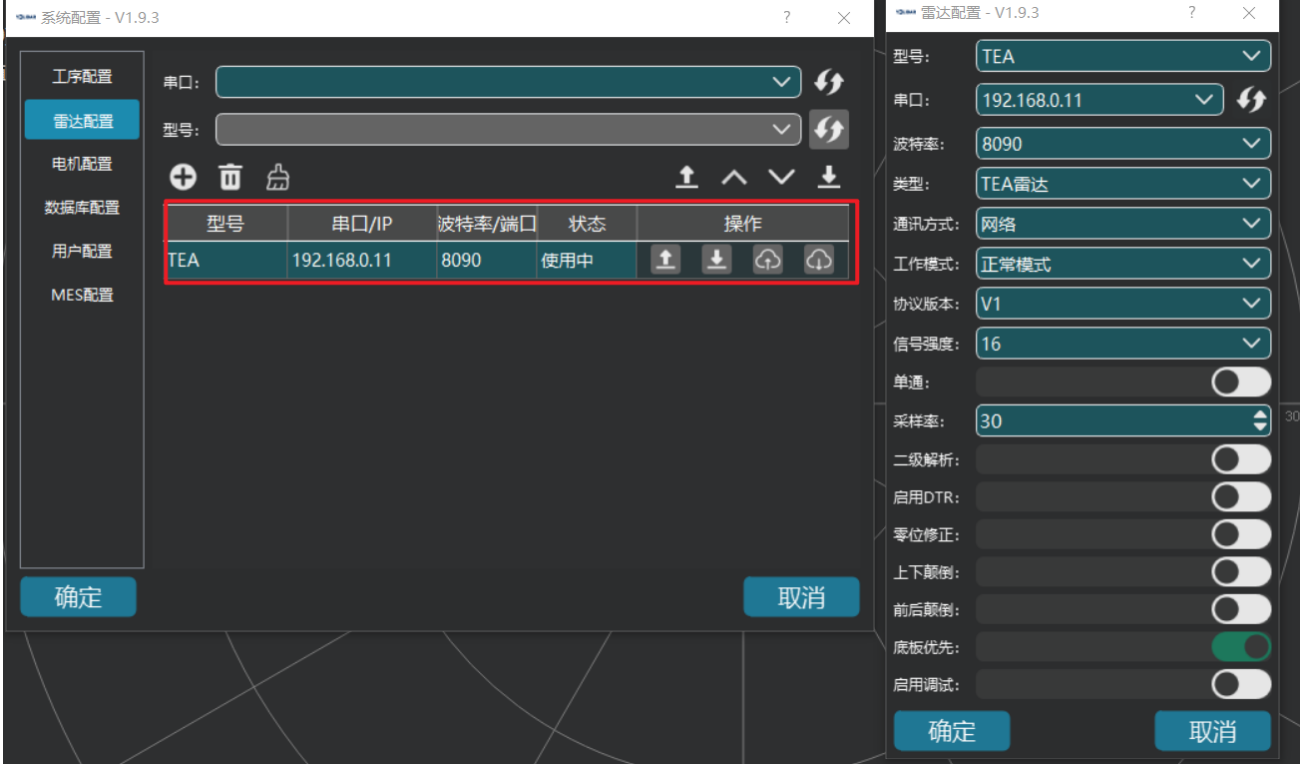

图 6 YDLIDAR TEA 参数配置

确认后,客户端的页面如下:

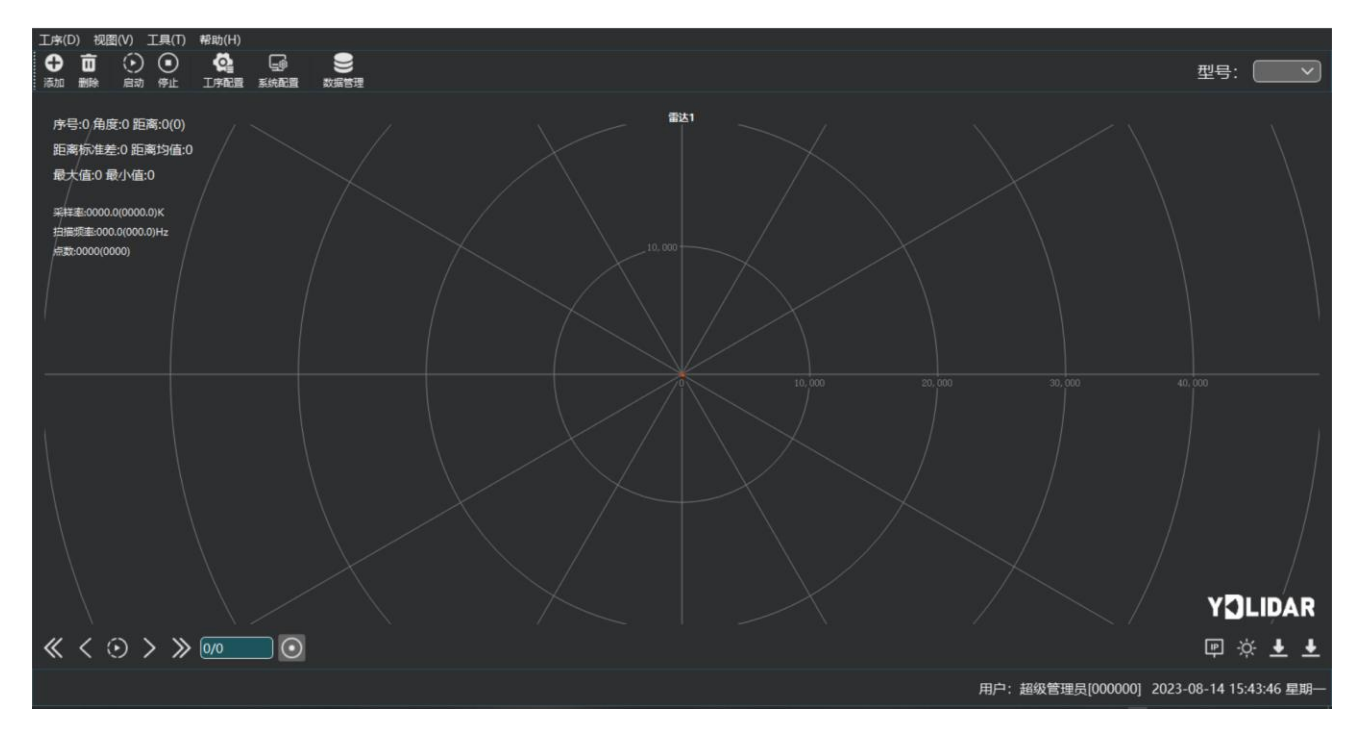

图 7 YDLIDAR 客户端软件界面

#### <span id="page-5-0"></span>1.3.1开始扫描

在停止状态下点击"启动/停止"。"启动"按钮雷达会自动开始扫描,并显示环境点 云,左上角显示黄线位置的角度&距离信息(单位: mm),再点击一下"停止"雷达会停止扫 描,如下图:

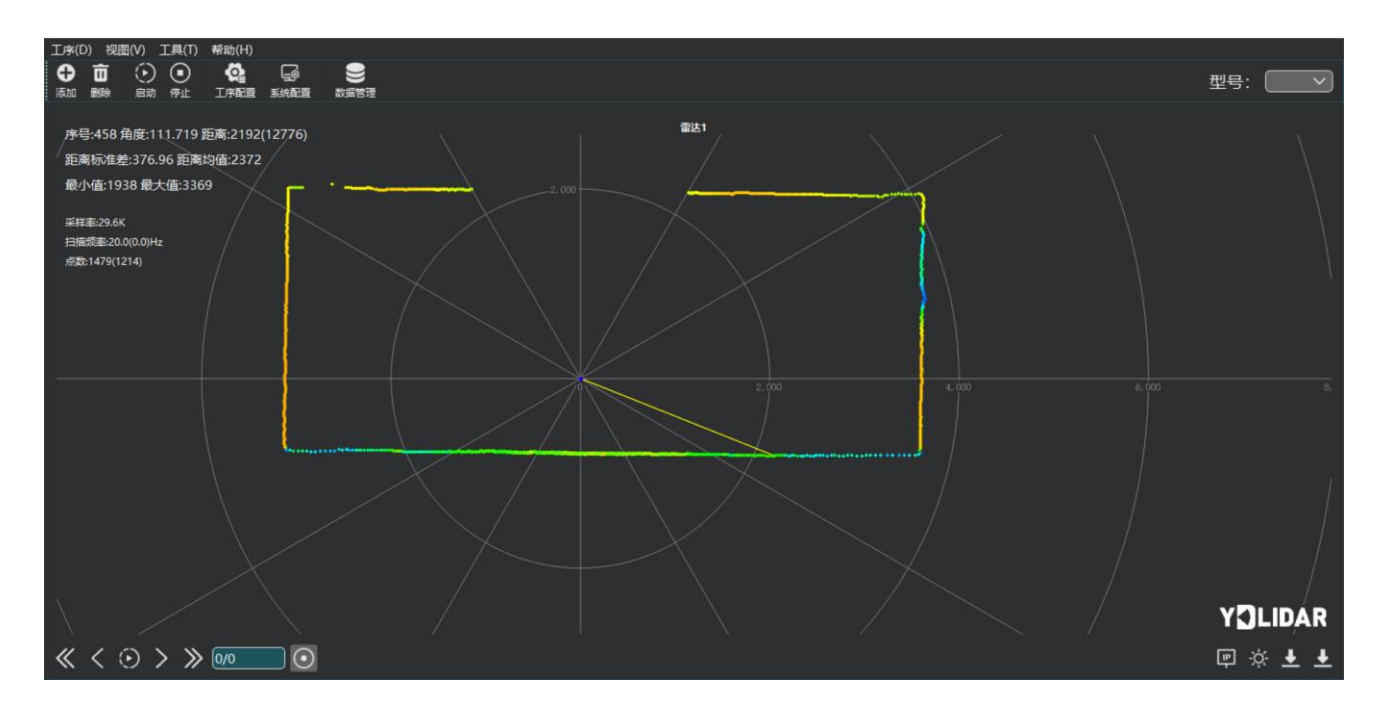

图 8 雷达扫描点云显示

根据需要选择其一,移动鼠标到测试位置,右击弹出菜单,选择"锁定光标"。

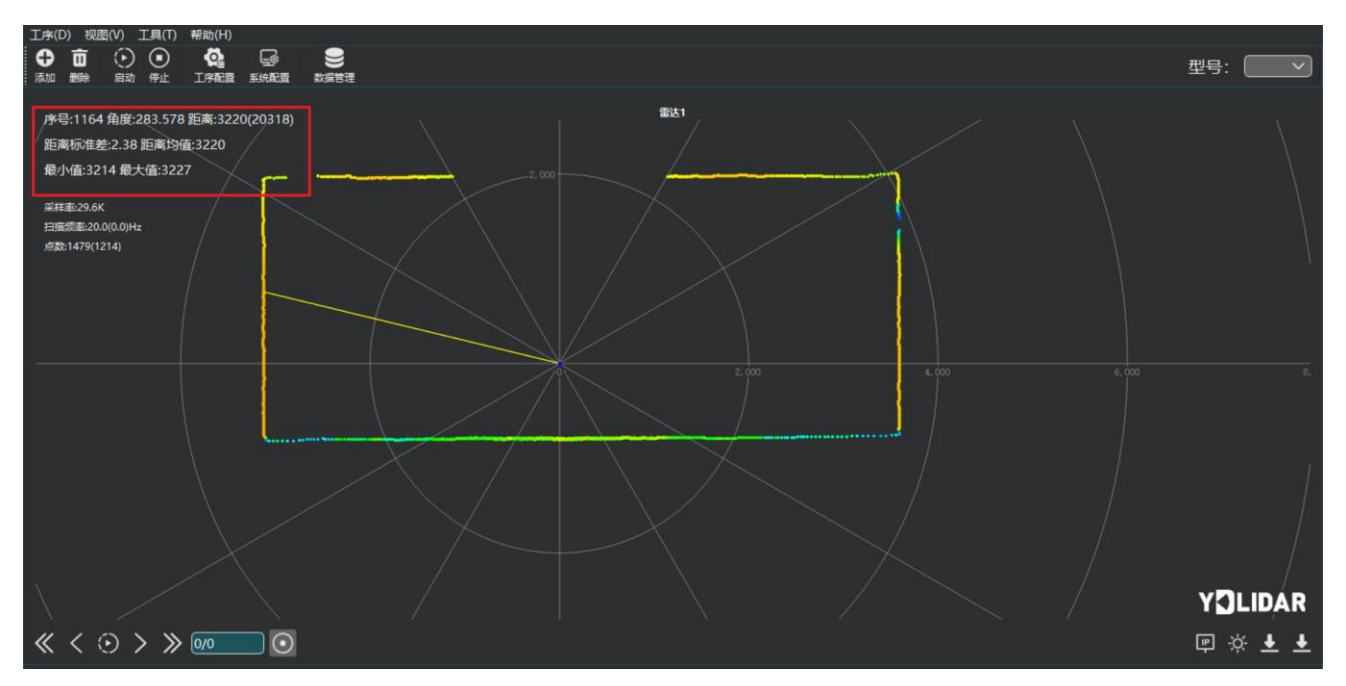

图 9 锁定鼠标追踪

移动鼠标到测试位置,右击弹出菜单,选择"显示光强图"。主窗口显示如下,显示鼠 标锁定位置左右共 100 个点的强度值。

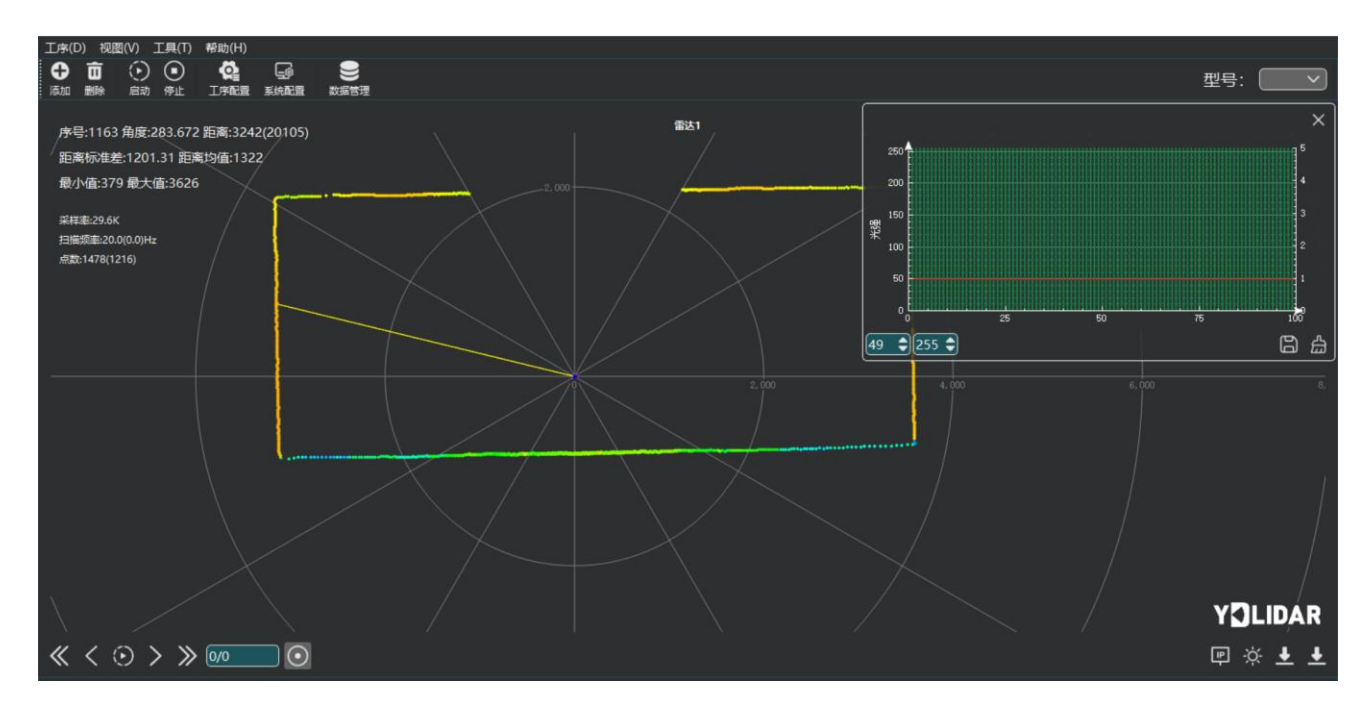

图 10 显示光强直方图

#### <span id="page-6-0"></span>数据保存

在雷达扫描时,单击主窗口右下角 ,选择"导出数据/导出数据(按角度排序)", 按提示保存点云数据,系统便会保存扫描一圈的点云信息。

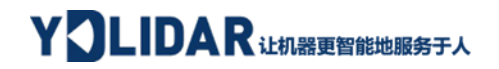

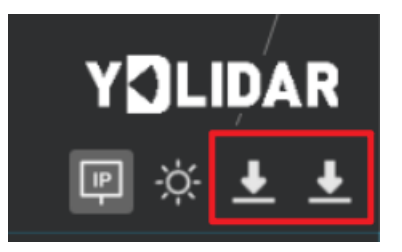

图 11 保存数据

#### <span id="page-7-0"></span>1.3.3 播放和录制显示均值和标准差

主界面左下角选择"录制/停止"。

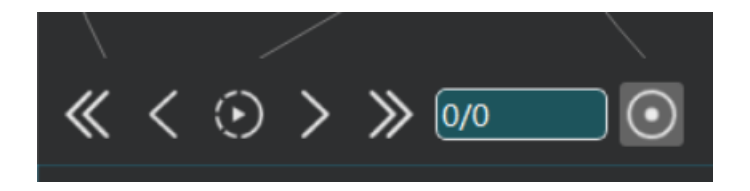

图 12 记录与回放

窗口显示《〈⊙〉》 ①如下:

记录激光雷达数据,点击 按钮开始记录,再次点击 按钮停止录制。

在非扫描模式下,单击 它按钮开始播放。

播放过程如下:

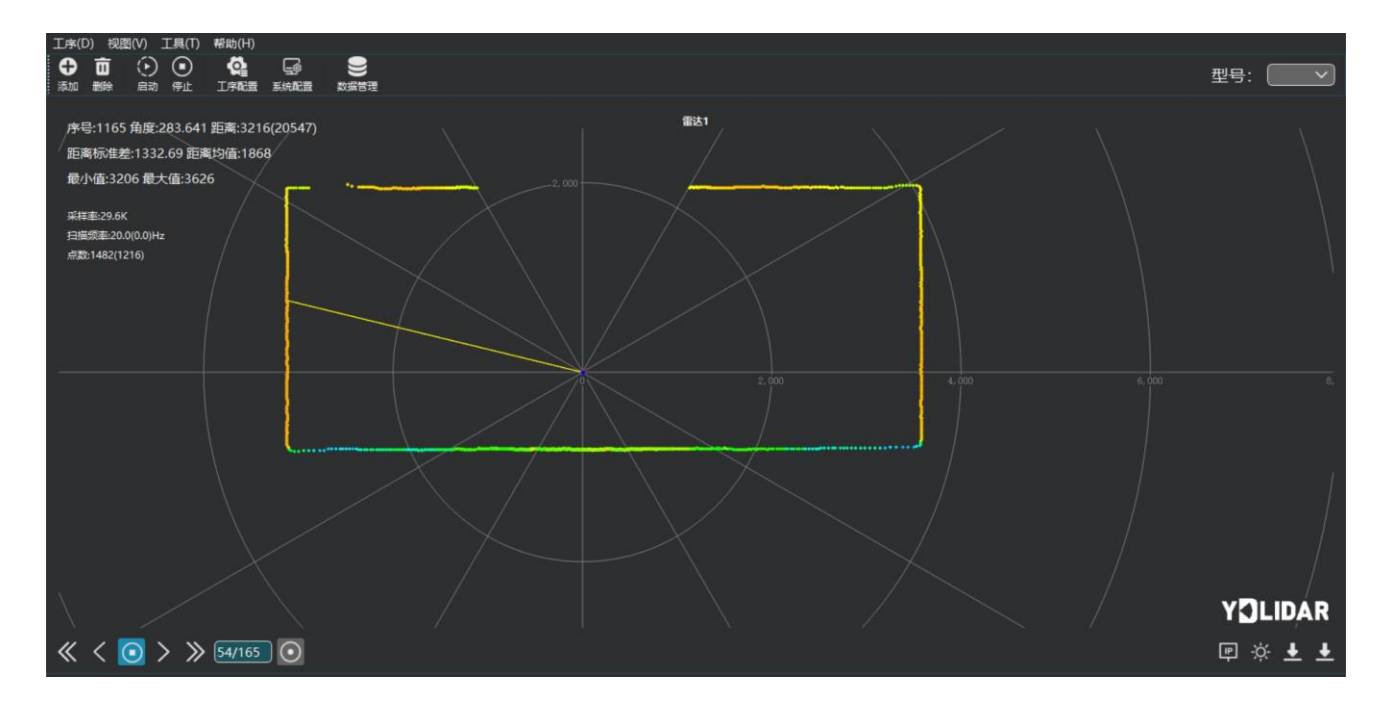

图 13 播放过程

#### <span id="page-8-0"></span>1.3.4滤波

单击主窗口中左下角的<sup>穴</sup>,开启强光滤波器,增加激光雷达数据过滤算法。

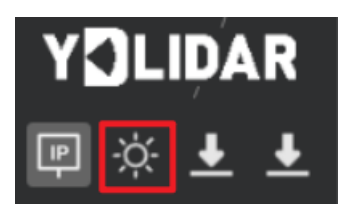

#### 图 14 滤波设置

#### <span id="page-8-1"></span>1.3.5 网络配置

单击主窗口中右下角的 .<br>单击主窗口中右下角的 .<br> 口,更改其中任一配置后,需点击"确认"按钮保存设置,设备重启后,设置生效。

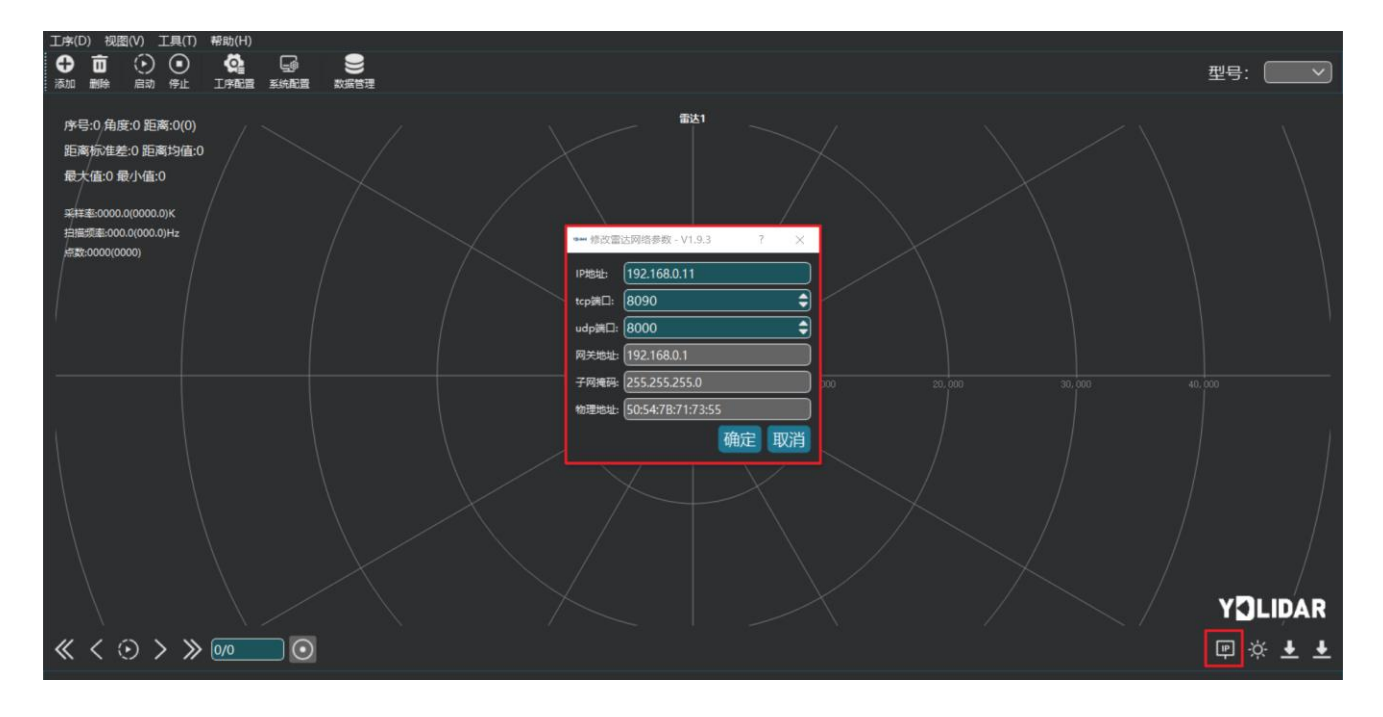

图 15 网络配置

## <span id="page-8-2"></span>**2 Linux** 下基于 **ROS** 的使用操作

Linux 发行版本有很多,本文仅以 Ubuntu18.04、Melodic 版本 ROS 为例。

SDK 驱动程序地址:

<https://github.com/YDLIDAR/YDLidar-SDK>

ROS 驱动程序地址:

[https://github.com/YDLIDAR/ydlidar\\_ros\\_driver](https://github.com/YDLIDAR/ydlidar_ros_driver)

## YOLIDAR LEAR RELEASE PLA

## <span id="page-9-0"></span>**2.1** 设备连接

Linux 下, TEA 雷达和 PC 互连过程和 Windows 下操作一致, 参见 Window 下[的设备连接。](#page-2-1)

## <span id="page-9-1"></span>**2.2** 编译并安装 **YDLidar-SDK**

vdlidar\_ros\_driver 取决于 YDLidar-SDK 库。如果您从未安装过 YDLidar-SDK 库, 或者 它已过期, 则必须首先安装 YDLidar-SDK 库。如果您安装了最新版本的 YDLidar-SDK, 请跳 过此步骤,然后转到下一步。

```
$ git clone https://github.com/YDLIDAR/YDLidar-SDK.git
$ cd YDLidar-SDK/build
$ cmake ..
$ make
$ sudo make install
```
## <span id="page-9-2"></span>**2.3 ROS** 驱动包安装

1) 克隆 github 的 ydlidar\_ros\_driver 软件包:

\$ git clone [https://github.com/YDLIDAR/ydlidar\\_ros\\_driver.git](https://github.com/YDLIDAR/ydlidar_ros_driver.git)

ydlidar\_ws/src/ydlidar\_ros\_driver

2) 构建 ydlidar\_ros\_driver 软件包:

\$ cd ydlidar\_ws

\$ catkin\_make

3) 软件包环境设置:

\$ source ./devel/setup.sh

注意:添加永久工作区环境变量。如果每次启动新的 shell 时 ROS 环境变量自动添加到 您的 bash 会话中, 将很方便:

```
$ echo "source ~/ydlidar_ws/devel/setup.bash" >> ~/.bashrc
```

```
$ source ~/.bashrc
```
4) 为了确认你的包路径已经设置,回显 ROS\_PACKAGE\_PATH 变量。

```
$ echo $ROS PACKAGE PATH
```
您应该看到类似以下内容: /home/tony/ydlidar ws/src:/opt/ros/melodic/share

# YOLIDAR LEAR RELEASE PLA

5) 创建串行端口别名[可选]

```
$ chmod 0777 src/ydlidar_ros_driver/startup/*
```
\$ sudo sh src/ydlidar\_ros\_driver/startup/initenv.sh

注意: 完成之前的操作后, 请再次重新插入 LiDAR。

## <span id="page-10-0"></span>**2.4** 运行 **ydlidar\_ros\_driver**

使用启动文件运行 ydlidar\_ros\_driver, 例子如下:

\$ roslaunch ydlidar\_ros\_driver TEA.launch

## <span id="page-10-1"></span>**2.5 RVIZ** 查看扫描结果

运行 launch 文件, 打开 rviz 杳看 TEA 扫描结果, 如下图所示:

\$ roslaunch ydlidar\_ros\_driver lidar\_view.launch

注: 以 G4 雷达为例,若使用其它型号雷达,需将 lidar\_view. launch 文件中的 lidar. launch 改为对应的 \*\*.launch 文件。(如使用 TEA 雷达,需改成 TEA.launch)

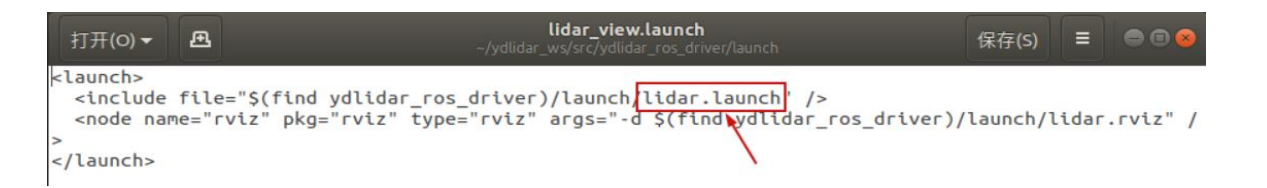

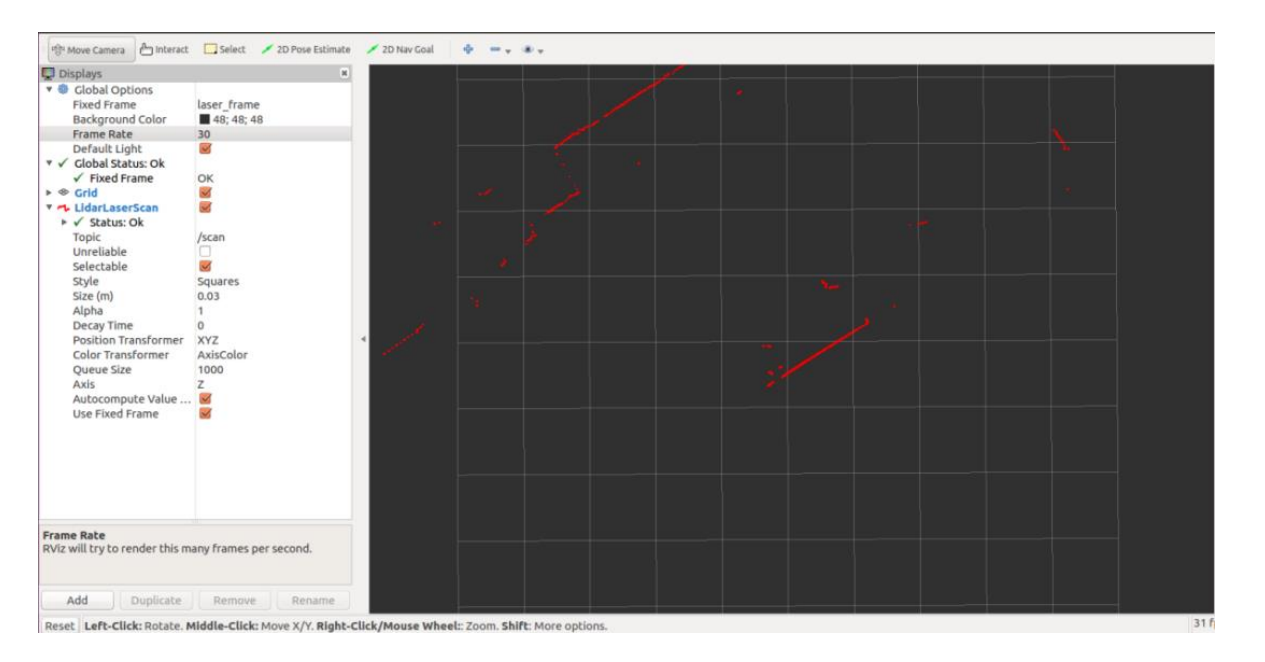

图 16 YDLIDAR TEA 雷达 rviz 运行显示

# YOLIDAR LEARER BEEF A

## <span id="page-11-0"></span>**2.6** 修改扫描角度问题

运行 launch 文件看到的扫描数据, 默认显示的是 360 度一圈的数据, 若要修改显示范 围,则修改 launch 内的配置参数,具体操作如下:

1) 切换到对应[launch file]所在的目录下,编辑文件,其内容如图所示:

```
$ vim TEA.launch<sub>1</sub>aunchs</sub>
<tauncn><br>| <node name="ydlidar_lidar_publisher" pkg="ydlidar_ros_driver" type="ydlidar_ros_drive<br>|r_node" output="screen" respawn="false" >
     <!-- string property -->
     <param name="port"<br><param name="frame_id"
                                                type="string" value="192.168.0.11"/><br>type="string" value="laser_frame"/>
      <!-- int property -->
     <param name="baudrate"
                                                     type="int" value="8090"/>
     sparam name= baddrate<br>
<!-- 0:TYPE_TOF, 1:TYPE_TRIANGLE, 2:TYPE_TOF_NET --><br>
<param name="lidar_type" type="int" value="0"/><br>
<!-- 0:YDLIDAR_TYPE_SERIAL, 1:YDLIDAR_TYPE_TCP -->
     <!-- 0:rDLIDAR_TYPE_SERIAL, I:YDLIDAR_TYPE_TCP --><br><param name="device_type" type="int" value="1"/><br><param name="sample_rate" type="int" value="20"/><br><param name="abnormal_check_count" type="int" val
                                                                         type="int" value="4"/>
     <!-- bool property -->
     <param name="reversion" type="bool" value="true"/><br><param name="reversion" type="bool" value="true"/><br><param name="inverted" type="bool" value="true"/>
      <param_name="tsSingleChannel" = type="bool" value="false"/>
     sparam name="thensity" type="boot" value="atse"/<br>
sparam name="thensity" type="bool" value="true"/><br>
sparam name="support_motor_dtr" type="bool" value="false"/><br>
sparam name="invalid_range_is_inf" type="bool" value="false"
     -person name="point_cloud_preservative"
                                                                       .<br>type="bool" |
                                                                                              value="false"/>
      <!-- float property -->
                                             type="double" value="-180" /><br>type="double" yalue="180" />
     <param name="angle_min"
     sparam name="angle_min" if type="double" value="180" /><br>sparam name="angle_max" type="double" value="180" /><br>sparam name="range_min" type="double" value="0.01" /><br>sparam name="range_max" type="double" value="50.0" />
     <param name="range_max"
                                               type="double" value="20.0"/>
   </node>
   <node pkg="tf" type="static_transform_publisher" name="base_link_to_laser4"
      args="0.0 0.0 0.2 0.0 0.0 0.0 /base_footprint /laser_frame 40" />
</launch>
                                                                                                                 1,1全部
```
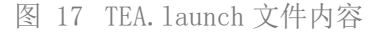

注意:想了解更多文件内容详细信息,请参照: [https://github.com/YDLIDAR/ydlidar\\_ros\\_driver#configure-ydlidar\\_ros\\_driver](https://github.com/YDLIDAR/ydlidar_ros_driver#configure-ydlidar_ros_driver-internal-parameter)[internal-parameter](https://github.com/YDLIDAR/ydlidar_ros_driver#configure-ydlidar_ros_driver-internal-parameter)

2) TEA 雷达坐标在 ROS 内遵循右手定则, 角度范围为[-180, 180], "angle\_min"是开始 角度, "angle max"是结束角度。具体范围需求根据实际使用进行修改。

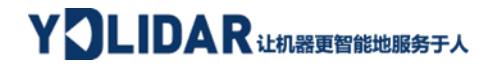

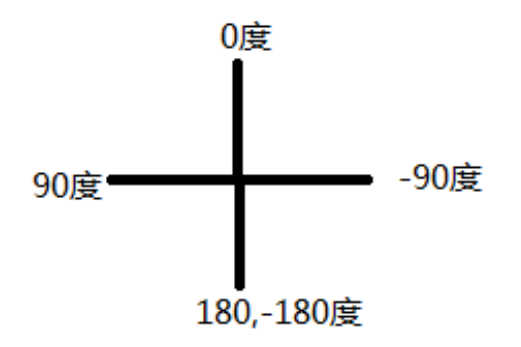

图 18 YDLIDAR TEA 坐标角度定义

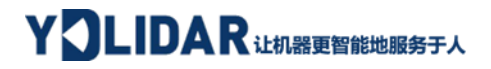

# <span id="page-13-0"></span>**3** 修订

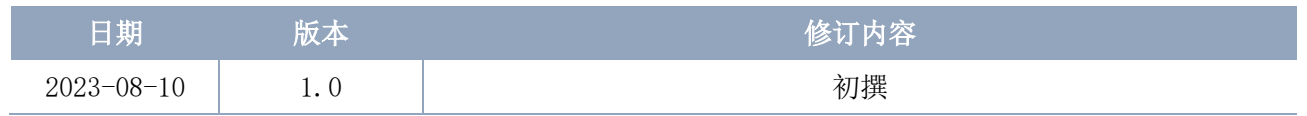